### **Table of Contents**

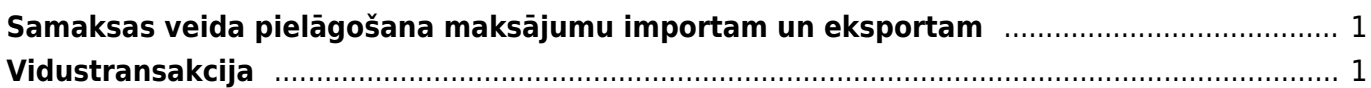

## <span id="page-2-0"></span>**Samaksas veida pielāgošana maksājumu importam un eksportam**

**"Directo" izveidotos izejošos maksājumus var importēt internetbankā. Arī no internetbankas iegūtos maksājumu failus var importēt "Directo"** (jāpiebilst, ka dokumentā Bankas imports, kurā var importēt pilnu konta pārskatu, var importēt tikai ISO XML formāta failus). **Lai no "Directo" varētu iegūt internetbankā importējamos failus un varētu "Directo" importēt konta pārskatus, ir jābūt veiktai** "Directo" maksājuma dokumentā norādītā **maksājuma veida konfigurācijai**.

Lai to veiktu, jāatver finanšu uzstādījumu sadaļa Samaksas veidi un samaksas veidu sarakstā jāuzklikšķina uz konkrētajai internetbankai atbilstošā samaksas veida koda. (Ja konkrētais samaksas veids vēl nav izveidots, tad samaksas veidu sarakstā jānospiež poga Pievienot jaunu.)

Tad tiks atvērta samaksas veida kartīte.

#### **Samaksas veida kartītē jānorāda sekojošā informācija:**

• Kods – **maksājuma veida īsais nosaukums** (kodā ieteicams neiekļaut garumzīmes, mīkstinājuma zīmes un simbolus). Pēc samaksas veida kartītes saglabāšanas kods vairs nebūs maināms.

• Komentārs – lauciņš, kurā var norādīt ar samaksas veidu saistītu informāciju. Šajā lauciņā parasti norāda bankas nosaukumu.

- Konts **maksājuma veidam atbilstošais grāmatvedības konts**.
- Bankas konts.
- Banka no izvēlnes lodziņa jāizvēlas **maksājuma veidam atbilstošā banka**.

Ja izvēlnes lodziņā nav norādīta nepieciešamā banka, tad ir jāizveido konkrētās bankas kartīte. Lai to izdarītu, jāatver finanšu uzstādījumu sadaļa Bankas, tajā jānospiež poga Pievienot jaunu, kartītē noteikti jānorāda kods (tam jāsakrīt ar bankas SWIFT kodu), bankas nosaukums un SWIFT kods, un pēc tam bankas kartītē jānospiež poga Saglabāt.

• Eksporta tips – no izvēlnes lodziņa jāizvēlas internetbankas maksājumu importa tips. ISO XML formāts "Directo" tiek apzīmēts kā SEPA EST. Ja internetbanka atbalsta ISO XML formātu, tad kā eksporta tipu ir ieteicams norādīt 18 (SEPA EST), jo dokumentā Bankas imports var importēt tikai ISO XML formāta failus (savukārt ienākošajos maksājumos var importēt arī citu formātu failus).

Kad samaksas veida kartītē ir norādīta nepieciešamā informācija, tā jāsaglabā - jānospiež poga Saglabāt.

# <span id="page-2-1"></span>**Vidustransakcija**

Lai finanšu gada beigās noslēgtu grāmatvedības operāciju kontus, "Directo" ir jāveic vidustransakcija.

**Pirms vidustransakcijas veikšanas noteikti jāpārliecinās, ka katra grāmatvedības konta kartītē ir norādīta pareiza konta klase – ienākumu kontiem kā klase ir jānorāda 3 (Ienākums), bet izdevumu kontiem kā klase ir jānorāda 4 (Izdevumi).** (Finanšu kontu kartītes var apskatīt un rediģēt finanšu uzstādījumu sadaļā Finansu konti).

Lai izveidotu vidustransakciju, jāatver finanšu iestatījumu sadaļa Vidus Transakcijas un tajā

jānospiež poga Pievienot jaunu. Tad tiks atvērts dokuments, kurā var izveidot vidustransakciju. Vispirms ir jānorāda dokumenta numurs un datums. Kā dokumenta numura intervāls ir jāizvēlas finanšu intervāls, bet kā datums jānorāda 01.01.2019 (ja slēdz 2018. gadu).

Pēc tam dokuments ir jāsaglabā.

Kad dokuments ir saglabāts, pie teksta Iekopēt konta klase ir jāizvēlas 3 (Ienākums) un pēc tam jānospiež poga Bilances.

 $\pmb{\times}$ 

Pēc tam pie teksta Iekopēt konta klase ir jāizvēlas 4 (Izdevumi) un pēc tam jānospiež poga Bilances.

#### $\pmb{\times}$

Tad dokuments tiks aizpildīts ar kontu atlikumiem, un lauciņā Bilance būs redzama starpība (ienākumi vai izdevumi), kuru nepieciešams ierakstīt tai atbilstošajā kontā debeta vai kredīta pusē (tā jāieraksta jaunā rindinā aiz visām "Directo" aizpildītajām rindām).

Pēc korektas dokumenta aizpildīšanas to var saglabāt un pēc tam apstiprināt.

From: <https://wiki.directo.ee/> - **Directo Help**

Permanent link: **<https://wiki.directo.ee/lv/finanses?rev=1547542766>**

Last update: **2019/01/15 10:59**